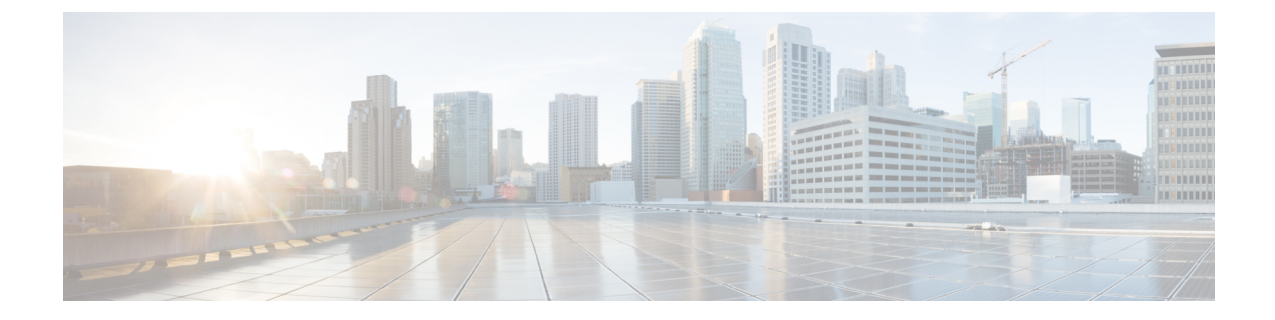

## **CiscoWebex Meetings**仮想デスクトップソ フトウェアのインストール

- Citrix [ダウンロード](#page-0-0) (1 ページ)
- すべてのシン クライアント [コンピュータにプラグインをインストールする](#page-2-0) (3 ページ)
- [ホステッド仮想デスクトップでの](#page-7-0) Webex Meetings アプリケーションのセットアップ (8 [ページ\)](#page-7-0)

## <span id="page-0-0"></span>**Citrix** ダウンロード

Windows VDI 環境を準備する

- ステップ **1** Citrix Receiver をインストールするには[、こちら](https://hfctx715.qa.webex.com/Citrix/ctx715Web/)を参照してください。
- ステップ2 Citrix Receiverをインストールした後、Citrix Receiver Launcher を選択し、[リンクを開く (Open link)] をク リックします。

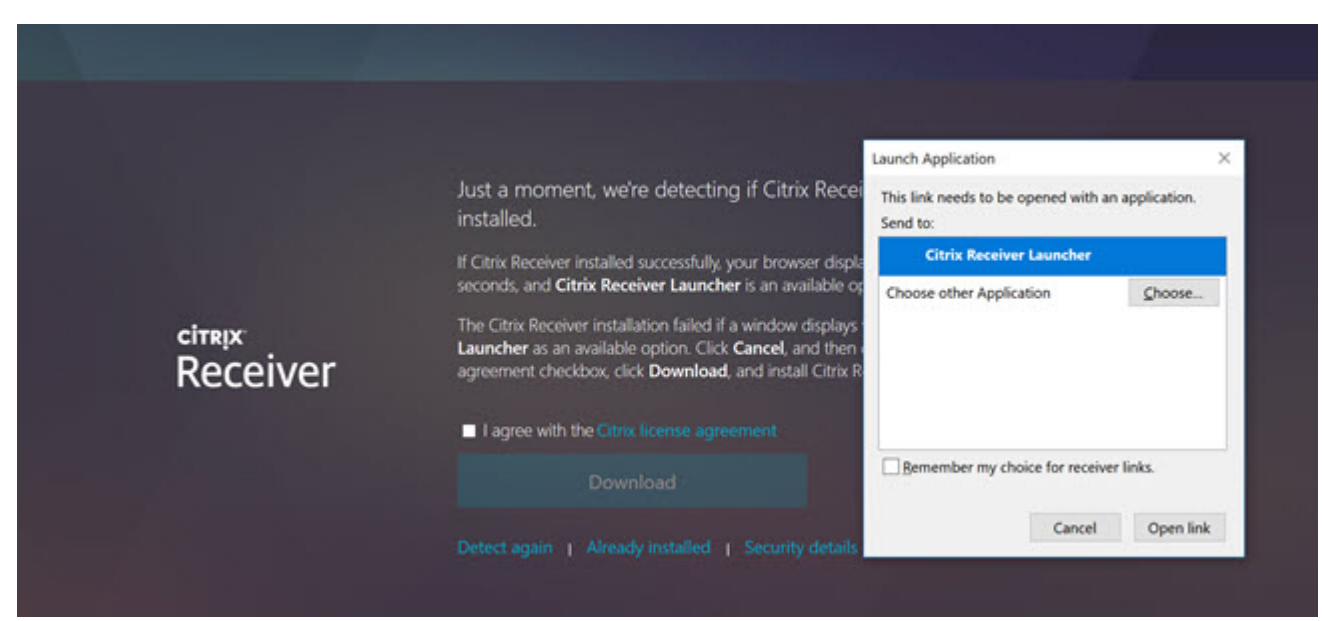

ステップ3 ユーザ名とパスワードを入力してサインインします。

(注) アクセス ID を作成するには、システム管理者に連絡してください。

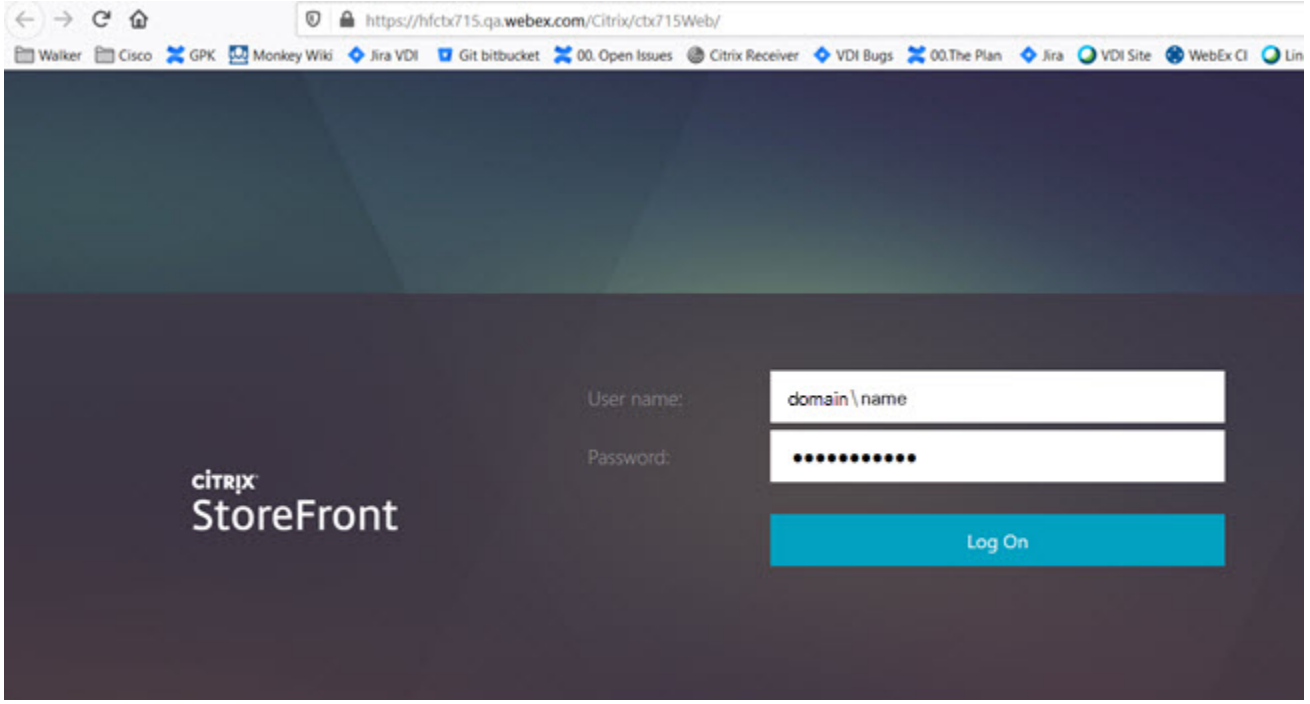

ステップ **4** Citrix StoreFront で、**[Desktops]** > **[Windows 10 HVDI Desktops]** を選択します。

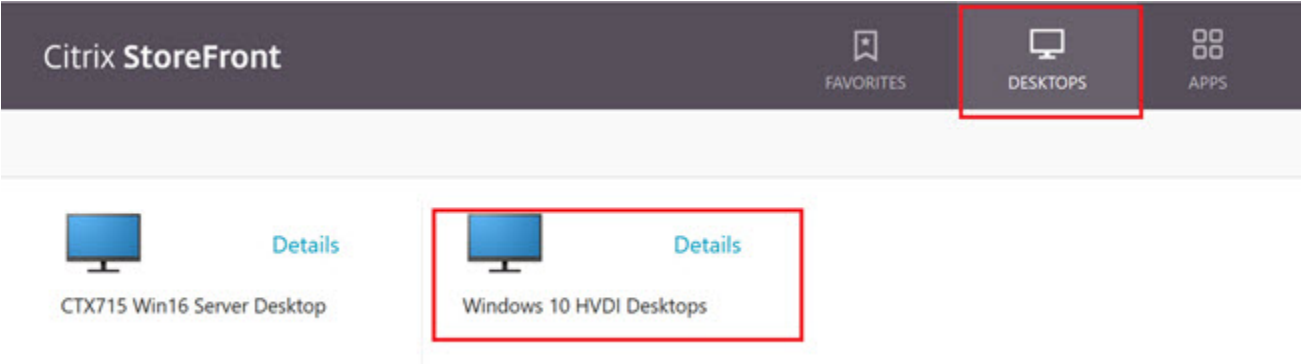

サインインすると、Citrix VDI アカウントを使用する準備ができます。

すべてのシン クライアント コンピュータにプラグインをインストールする

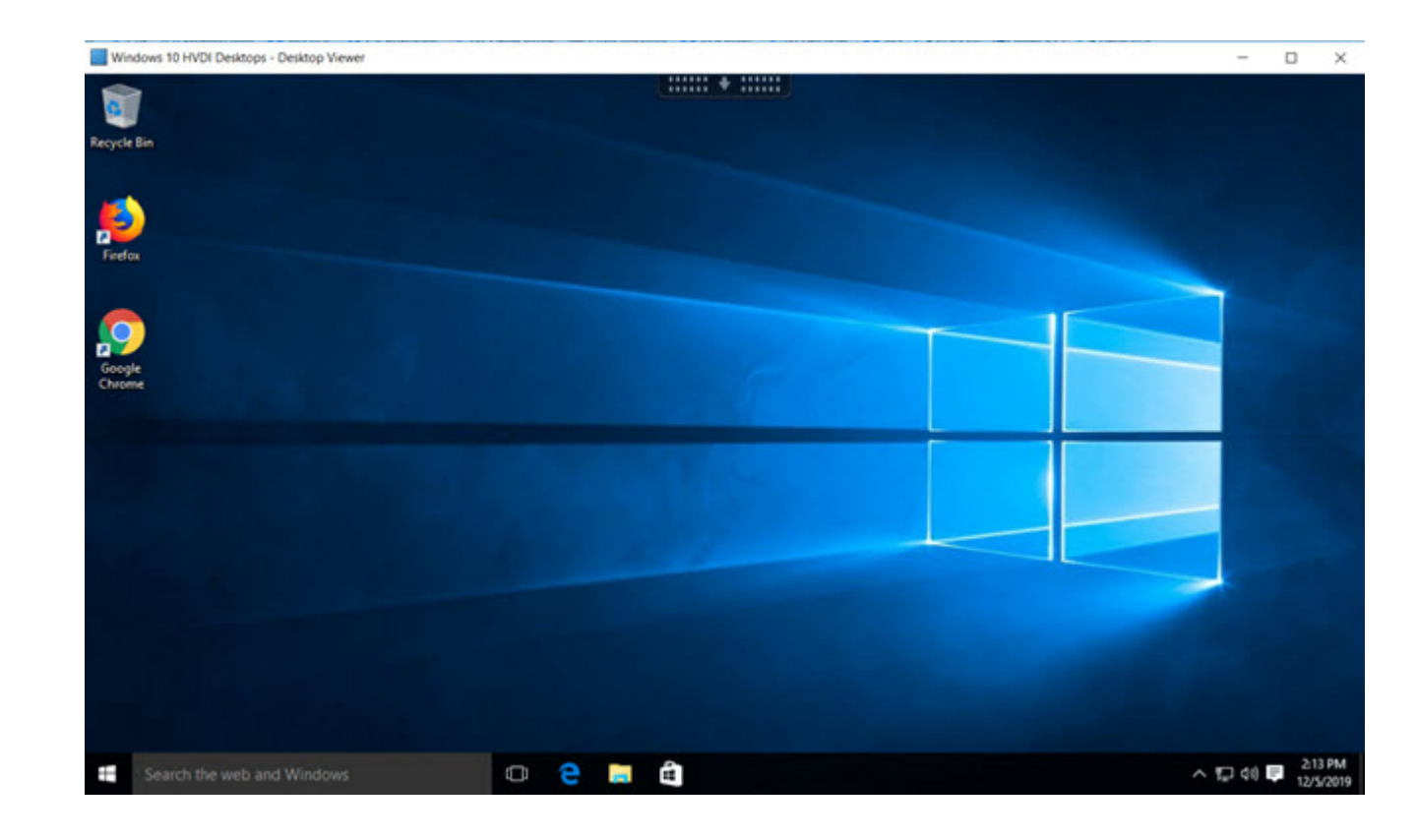

## <span id="page-2-0"></span>すべてのシンクライアントコンピュータにプラグインを インストールする

Webex サイトを有効化して、ホステッド仮想デスクトップから Cisco Webex Meetings アプリ ケーションを使用できるようにします。

ステップ **1** 各シン クライアントで Cisco Webex Meetings 仮想デスクトップ プラグインをダウンロードします。

a) webexvdi.msi パッケージをシン クライアントにダウンロードしてインストールします。 https://<sitename>.webex.com/webappng/sites/<sitename>/dashboard/download にアクセスします。 <sitename>は自社の社名に置き換えてください。

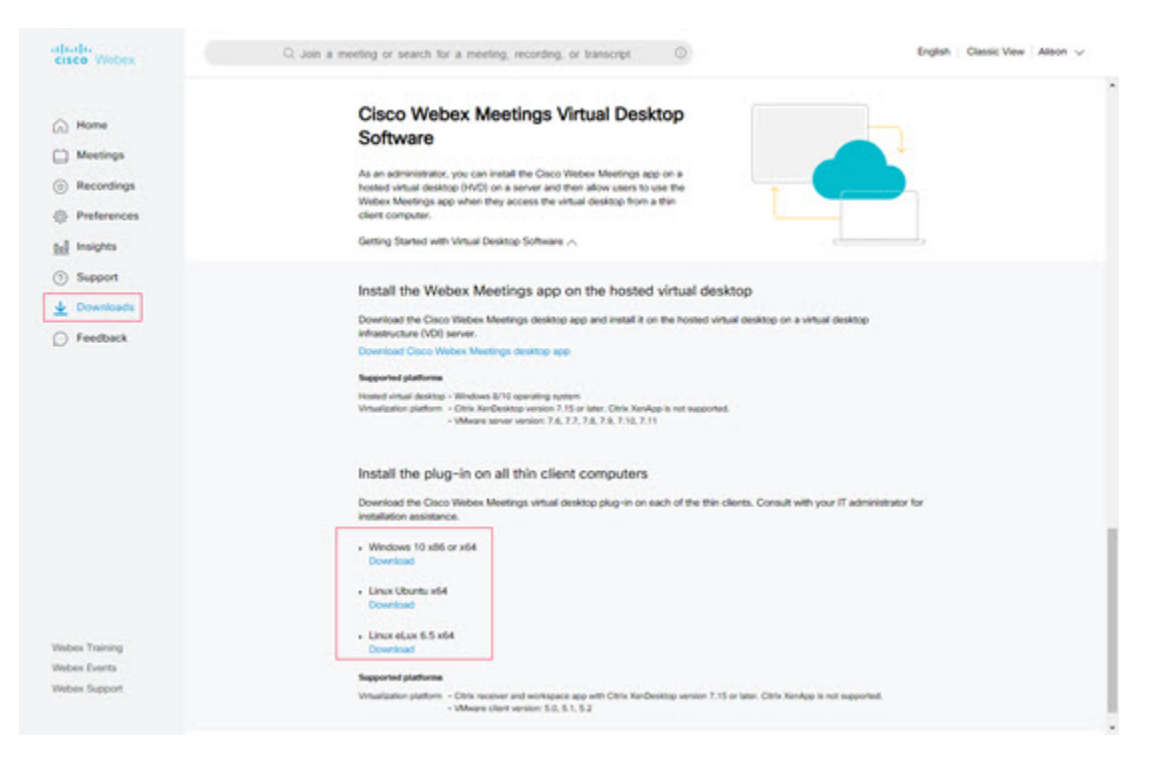

b) プラグイン ファイルをダウンロードしたら、webexvdi.msi ファイルをダブルクリックするか、または 管理者としてコマンドを実行することで、ファイルをインストールできます。

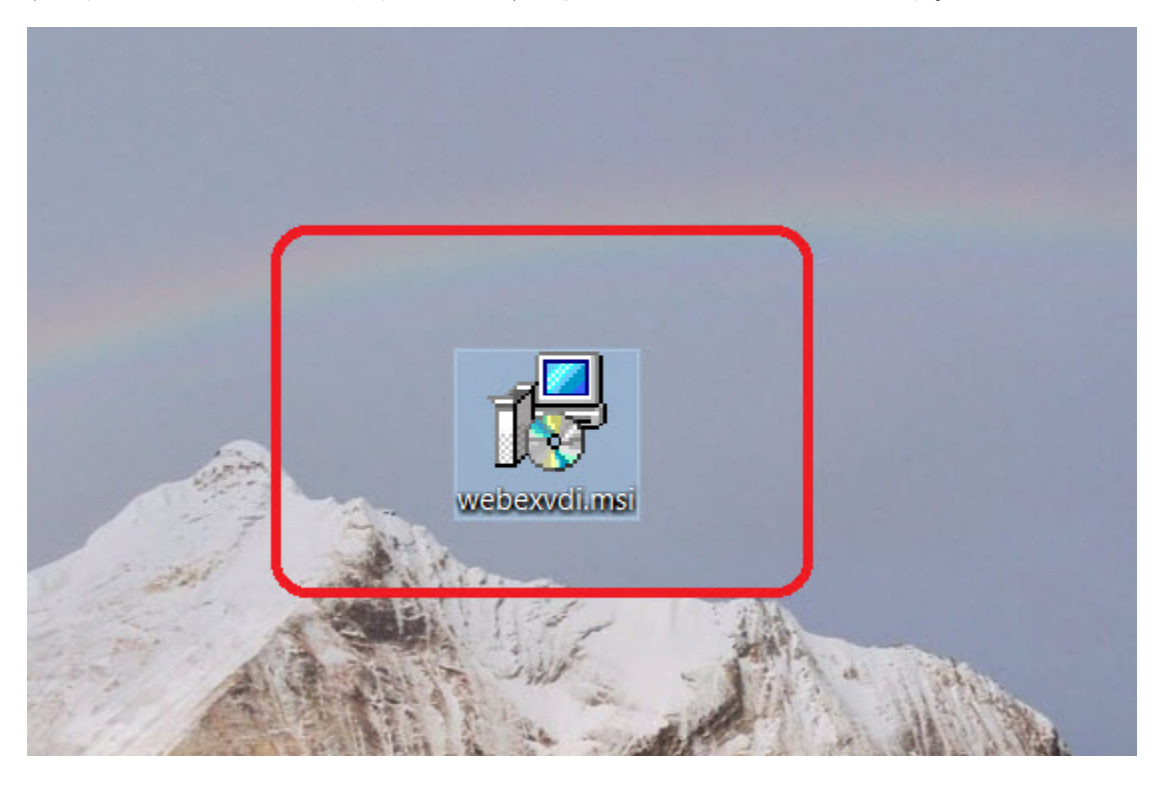

ステップ **2** ウィザードに従って、[次へ(Next)] をクリックします。

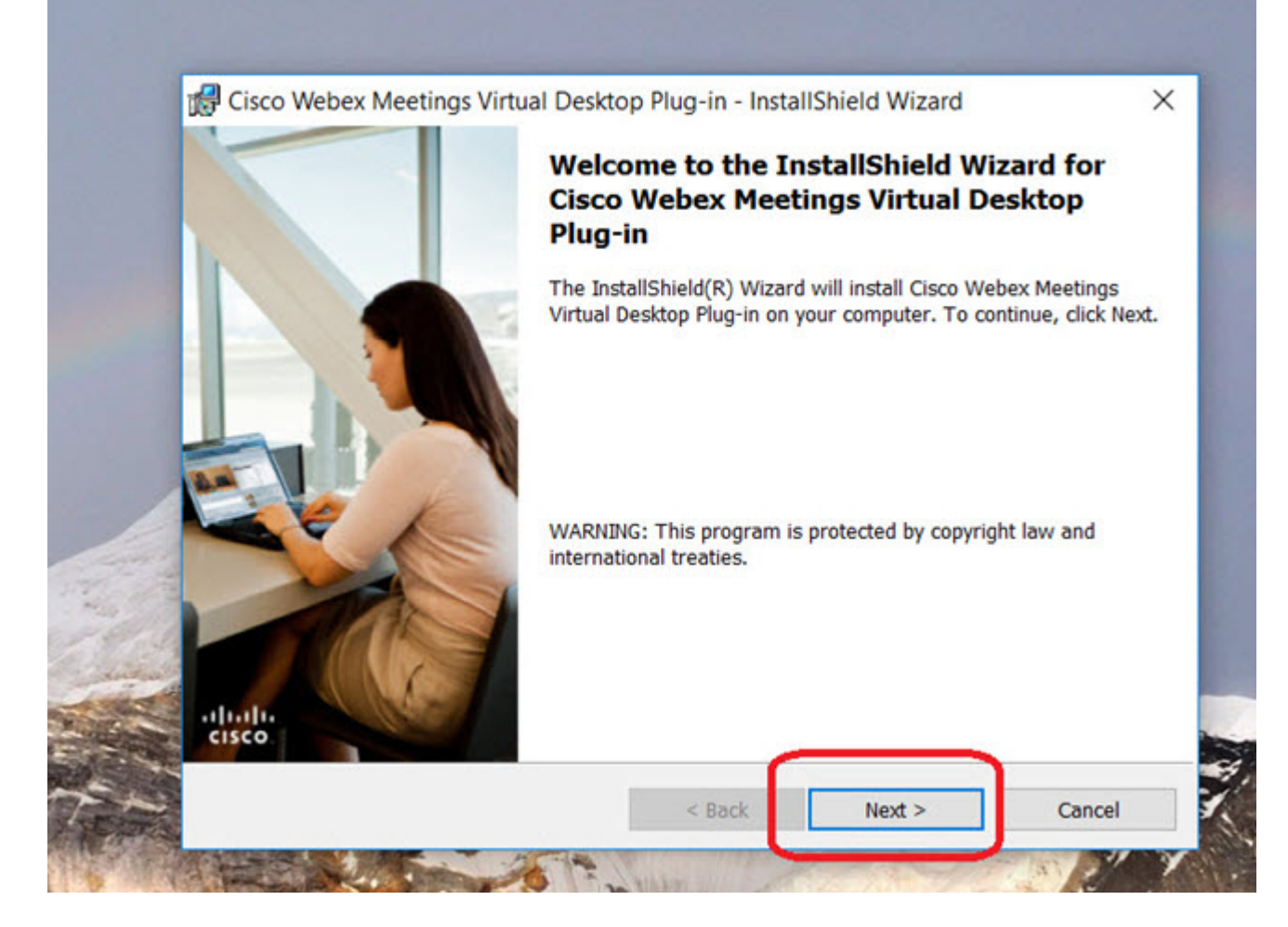

ステップ **3** 使用許諾契約を確認し、同意します。

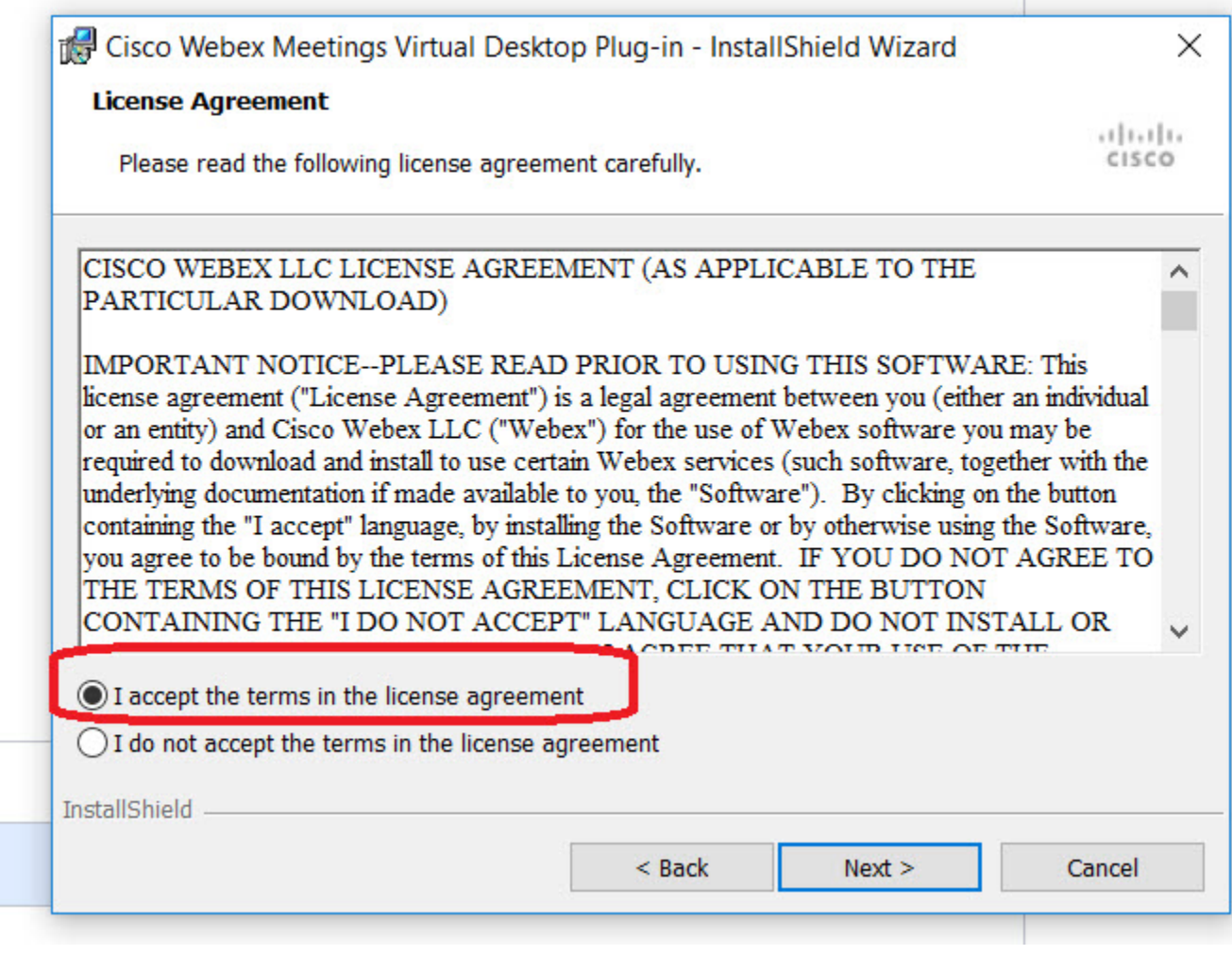

ステップ **4** [インストール(Install)] をクリックします。

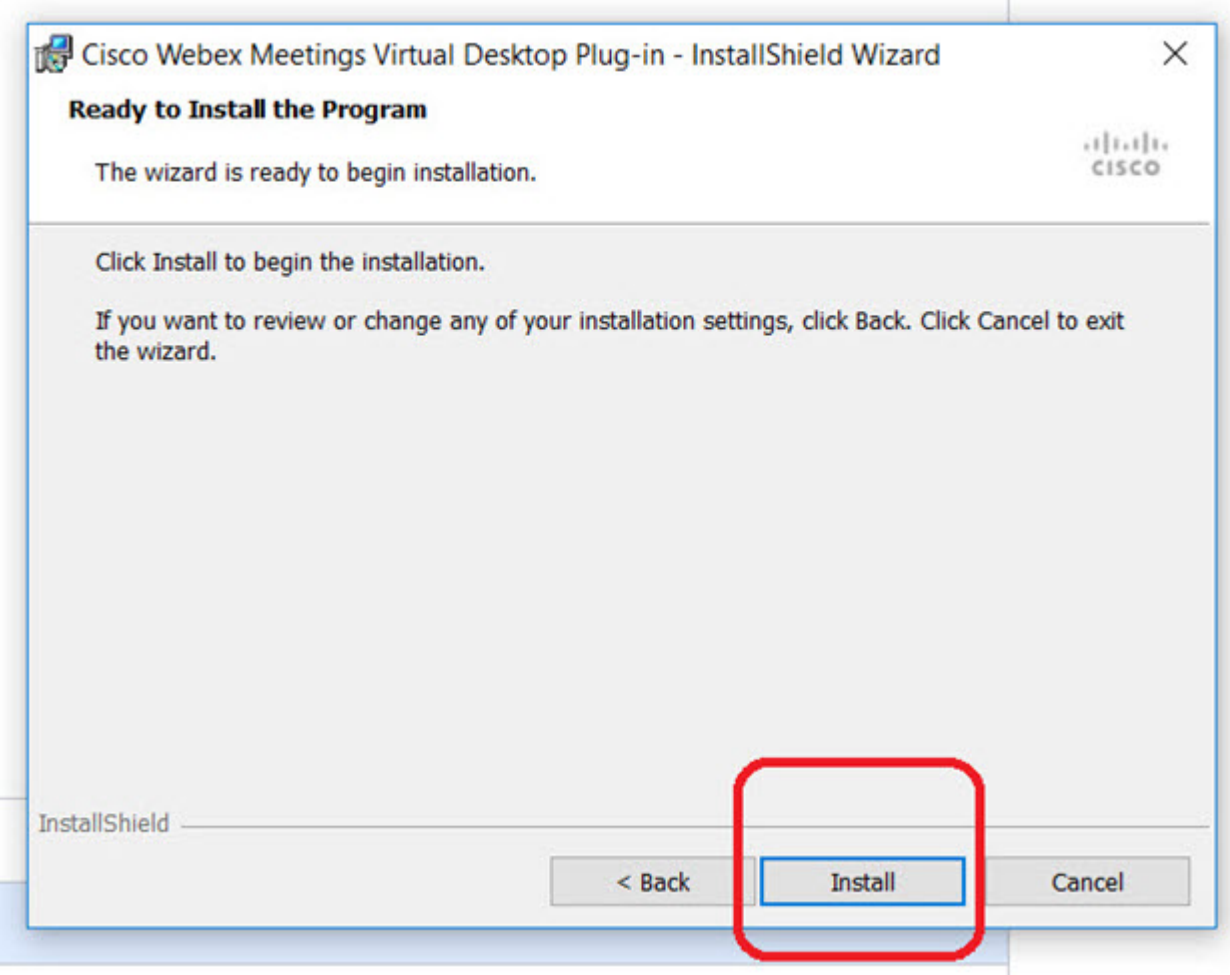

ステップ5 ポップアップ ダイアログ ボックスで[はい(Yes)] をクリックすると、パッケージをインストールする権 限が付与されます。

![](_page_6_Picture_91.jpeg)

ステップ6 [完了 (Finish) ] をクリックし、Cisco Webex Meetings 仮想デスクトップ プラグインのインストールを完了 します。

![](_page_7_Picture_116.jpeg)

## <span id="page-7-0"></span>ホステッド仮想デスクトップでの**WebexMeetings**アプリ ケーションのセットアップ

- **1.** Citrix HVD サイトにログインします。
- **2.** 自社の Web サイトから Cisco Webex Meetings デスクトップ アプリケーションをダウンロー ドします。
- **3.** 仮想デスクトップ インフラストラクチャ (VDI) サーバ内のホステッド仮想デスクトップ (HVD)に、Meetings デスクトップ アプリケーションをインストールします。
- **4.** インタースティシャルダイアログに移動します。VDIを使用して会議を開始した場合、プ レビュー タイルは白一色です。

![](_page_8_Picture_81.jpeg)

5. [会議の開始 (Start meeting) ] または [会議に参加 (Join meeting) ] をクリックして、会議 に参加します。

![](_page_8_Picture_82.jpeg)

**6.** VDI 会議で、操作バーが固定されている場合、ビデオ領域と重なる部分は透過されませ  $h_{\circ}$ 

![](_page_9_Picture_2.jpeg)